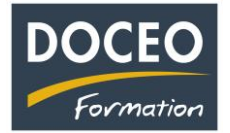

## **Annulation d'une écriture en dépense ou en recette :**

Il suffit de **sélectionner** le numéro de la ligne, puis de cliquer sur le **bouton** « Copie ligne N° sélectionné ». Puis sur la ligne copiée, on actualisera les **dates** et on saisira le **signe –** (négatif) devant le montant en saisie HT ou TTC.

Exemple :

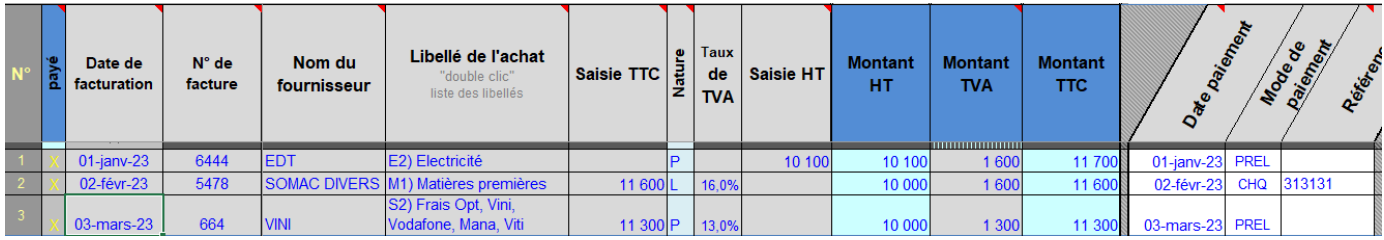

Je souhaite annulée comptablement la ligne 2 qui est pourtant validée. Je sélectionne le n° de la ligne 2 et je clique sur le bouton « Copie ligne N° sélectionné ».

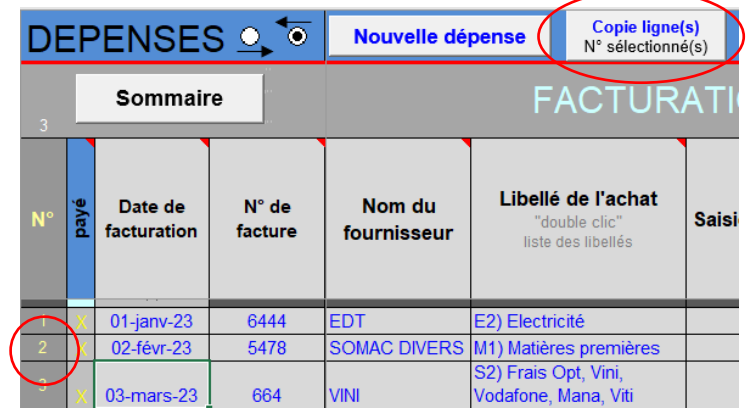

Sur la ligne 4 copiée, je modifie les dates, saisis le signe – et saisis une observation sur les lignes 2 et 4.

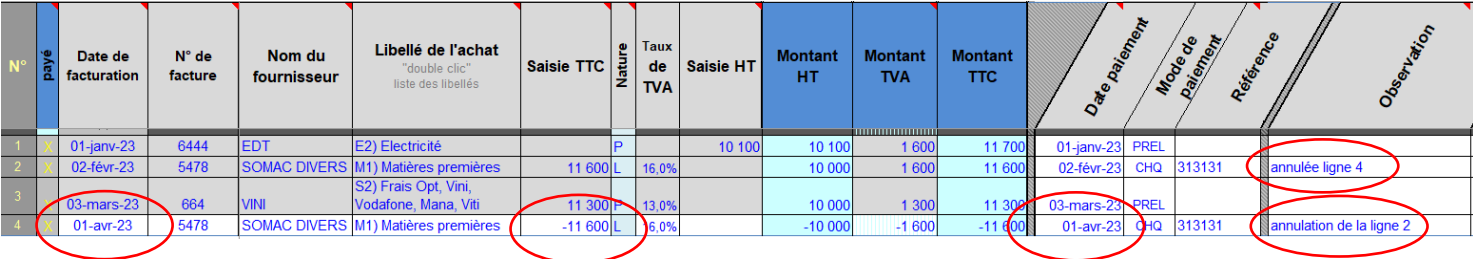

N'oubliez pas vos sauvegardes ! Bonne saisie.

Arnaud LOZINGUEZ Auteur de Compta-facile